## **How to Start a Training Test**

- 1 Navigate to <a href="https://www.caaspp.org">https://www.caaspp.org</a>.
- 2 Select the Practice & Training Tests button.
- Test Constition Management Fest Administrator blantser Parkers & Training Treas Source (Total)
  Secure Diseases Source Diseases Source Diseases Source Diseases Source Diseases Source Diseases Source Diseased Source Diseases Management States Management Source Diseases Source Diseases Source Diseases Diseases Disease Disease Dis
- 3 Select the Student Interface Practice and Training Tests button.
- 4 Select the **Sign In** button to sign into the test as a guest.
- 5 Select the grade from the **Grade** drop down menu.
- 6 Select the California Alternate Assessment (CAA) training test for either English language arts/literacy (ELA) or mathematics.
- Assessments are identified by name of test, grade, and content area. Additionally, they are color coded gold.
- 7 Select any test settings as needed.
- The training tests are ideal for teaching students how to use the available supports.
- 8 Select the **Select** button.
- 9 Review the test settings and select the **Yes** button if correct.
- You will see the Sound and Video Playback Check.
- 10 Select the Play button.
- Select either the I Could Play the Video and Sound or I Could Not Play the Video and Sound button, depending on which option applies.
- 12 Review instructions and select the **Begin Test Now** button.
- 13 Start answering test questions.
- Training tests are not scored and no scoring guides are available.

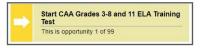

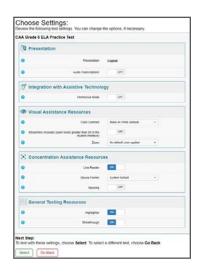